# **Wikiprint Book**

**Title: Intel Advisor XE (Vectorisation analysis)**

**Subject: DEEP - Public/User\_Guide/IA**

**Version: 3**

**Date: 15.05.2024 22:57:12**

## **Table of Contents**

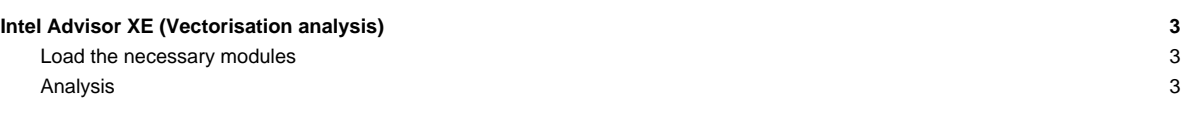

### **Intel Advisor XE (Vectorisation analysis)**

Version 0.1, 09.01.2017 Please send feedback or questions to heinrich.bockhorst@?

#### **Load the necessary modules**

\$ module load Intel \$ module load Advisor

#### **Analysis**

This tool analyses SIMD vectorisation of programs compiled with Intel compiler. Please add "-g" to the compile line. The analysis is done in several steps. The results of each step are accumulated into the current display. All steps can be done using the Advisor GUI:

#### \$ advixe-gui

For analysis on clusters it may be good to do these steps using the command line interface because there might be no X connection.

- Getting help: \$ advixe-cl -help > advisor\_help.txt
- Getting help on collection: \$ advixe-cl -help collect > advisor\_help\_collect.txt
- Survey analysis (light weight profiling): \$ advixe-cl —collect survey —project-dir ADV — \$PRG \$FLAGS
- Analyse survey results subset of loops printed in csv format: \$ advixe-cl -report=survey -format=csv —project-dir ADV | cut -d "," -f 1,2,3,5,6 > survey\_short.txt —> Shows all loops. Loops that are not vectorised are marked with "SCALAR". Note the IDs (first column) of the top scalar loops for later use. —> Can be also viewed by the GUI.
- Trip count and flops analysis:
- \$ advixe-cl —collect tripcounts -flops-and-masks —project-dir ADV \$PRG \$FLAGS
- Dependency analysis for Loop ID=5 shows to be scalar in survey above (for example, you may have other IDs): \$ advixe-cl —collect dependencies —mark-up-list=5 —project-dir ADV — \$PRG \$FLAGS
- Map (memory) analyis for the above loop showing stride: \$ advixe-cl —collect map —mark-up-list=5 —project-dir ADV — \$PRG \$FLAGS —> view results with GUI or ASCII report
- Generate snapshot (compressed result file). Can be copied to another computer and analysed: \$ advixe-cl —snapshot —project-dir ADV —pack —cache-sources —cache-binaries — snapshot\_01 —> Open snapshot by starting the GUI and select "open result".